## 産科婦人科内視鏡学会 症例登録システム解凍手順(**Windows**版)

2018年版症例登録システムは圧縮ファイルとして配布されておりますので、ファイルの解凍が必要となります。 下記手順で、ファイルを解凍した上でシステムを起動してください。 解凍前にシステムを起動しようとすると、途中でエラーとなりますのでご注意ください。

※こちらは、Windws用の解凍手順となります。

Mac用をご使用の場合は、ダウンロードページの「必ず、お読みください」から参照いただける手順をご確認下さい。

## ① 症例登録システムをダウンロードする。

ご連絡しましたダウンロードページから症例登録システムを取得し、 ダウンロードされたzipファイルを任意のフォルダに保存してください。

正常に解凍が完了しましたら、デスクトップ上に症例登録システムのフォルダが作成されます。 そのフォルダ内から、症例登録システムを起動してご登録ください。

以上となります。

ファイルを解凍せずに症例登録システムを起動した場合、途中でエラーとなり正常登録することが できません。

確実に解凍した上で、登録をご実施ください。

不明点、疑問点等ございましたら、事務局までお問い合わせください。 よろしくお願いいたします。

## ② **zip**ファイルの解凍を実施する。

下記のどちらかの手順に従い、zipファイルの解凍を実施してください。

(1) zipファイル上で右クリックし、「すべて展開」または「解凍」を選択

(2) zipファイル上でダブルクリックし、開いたエクスプローラー上で 「ファイルをすべて展開」を選択、または内部のファイルをコピー

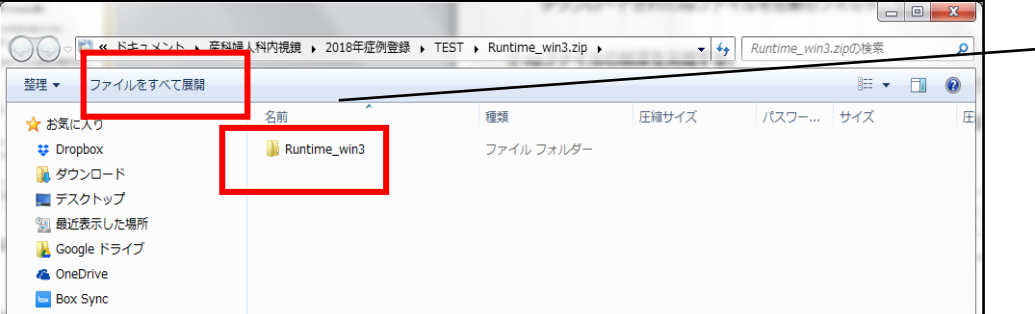

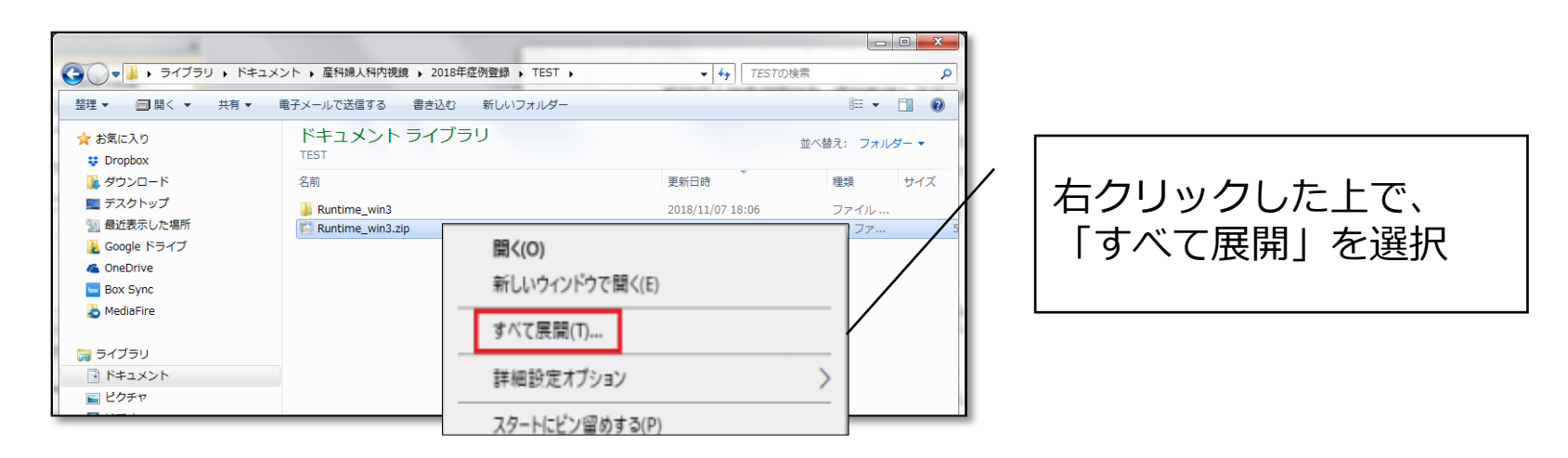

ダブルクリックで開いた画面から、 「ファイルをすべて展開」を選択 または、 内部ファイルをコピーし別の場所で貼り付け

MediaFire

※コピー&貼り付けで解凍する場合、 zipファイル内の全てのファイルをコピーしてください。

## ③ 解凍の完了を確認し、システムを起動する。